# **PROCEDIMIENTO PARA INCORPORAR ALUMNOS Y FALTAS DESDE LA APLICACIÓN DOCENTE "PINCEL", A LAS TABLAS DE LAS BASES DE DATOS DEL INP PINCEL-INP V4**

# Por **JLopezF** miembro del foro Administración para la Docencia Todo Pockect PC 26-12-2007

### **Software necesario:**

**\*** Aplicación Pincel (FoxPro) creada por la Consejería de Educación del Gobierno de Canarias para la gestión de los centros educativos de la Comunidad Autónoma: <http://www.gobiernodecanarias.org/educacion/interno.asp?categoria=55&url=webdoc/educacion/pincelw/pincel98.htm>

**\*** Aplicación **Inp.exe** creada por CarloSinter dentro del foro Administración para la Docencia de TodoPockectPC:

<http://www.perezalvarez.es/node/15>

- **\*** Microsoft Access 2002/2003.
- **\*** Pincel-Inp V4.exe:

# **Procedimiento:**

 **1º)** Instalar Pincel en el Pc en modo *monopuesto*. Actualizar sus bases de datos y recuperar una copia de seguridad reciente con los datos del alumnado del centro.

 La ubicación de Pincel es aquella que establece por omisión el propio proceso de instalación: C:\CEW. Las tablas se almacenan en C:\CEW\TABLAS y los datos del alumnado se almacenan en C:\CEW\DATOS.

Hay que tener en cuenta que en aquellos centros en que Pincel se instala desde la red Medusa en modo servidor, la ubicación de los DATOS y las TABLAS no se encuentran en el PC sino en una unidad de red.

El acceso a estos datos se entiende para el *grupo de usuarios* de Pincel, en función de la reglamentación normativa vigente sobre el acceso a ficheros que contienen datos personales y de la política establecida por los Centros para la disposición de dichos datos por los equipos docentes.

**2º)** Copiar la carpeta **impexp,** que se encuentra el Pocket PC, en el directorio donde se ejecuta el Inp. Dicha carpeta contiene las tablas del Inp, previamente exportadas desde la aplicación (el proceso de exportación ya se explica en el propio Inp), en formato TXT tabulado.

Pegar la carpeta **impexp** en cualquier directorio del disco duro del PC

**3º)** En el foro TodoPocketPC he colocado una pequeña aplicación llamada "Pincel-Inp**"** que va a servir para automatizar la realización del proceso de incorporación masiva de datos al Inp.

**4º)** Procedemos a la instalación de *Pincel-Inp*, haciendo doble clic en el fichero **"***Pincel-InpV4.exe"* 

**5º)** Seguimos las instrucciones del proceso de instalación y, una vez culminado, quedará colocado un icono de acceso en el escritorio.

**6º)** Arrancamos la aplicación y nos aparece una pantalla como la siguiente:

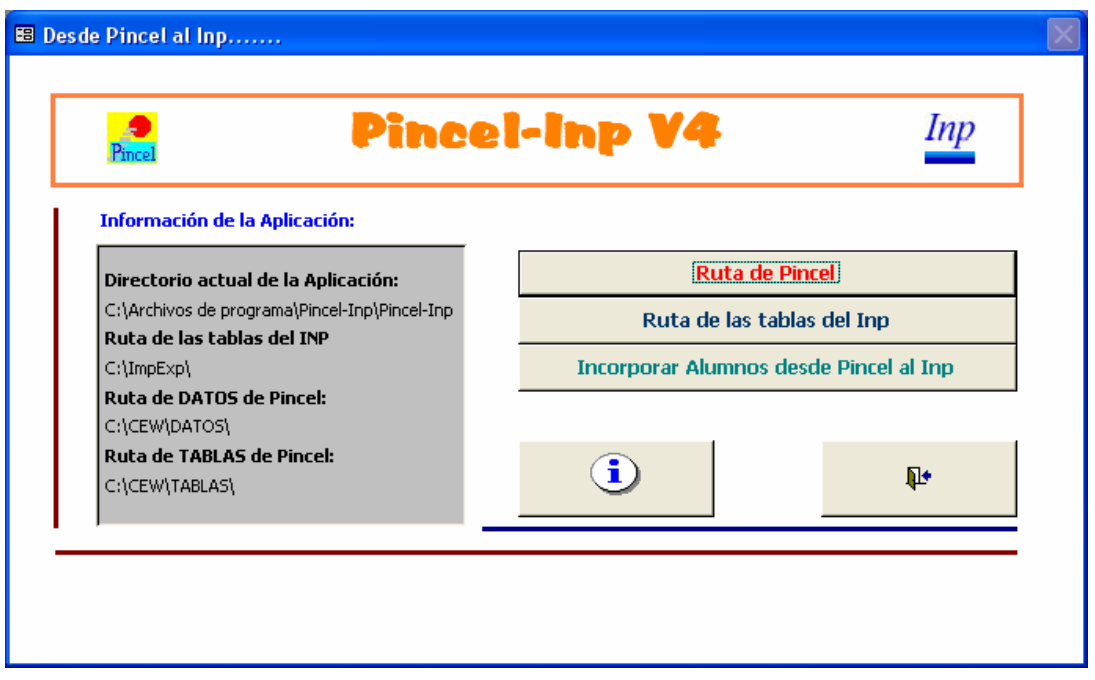

**7º)** Señalamos en primer lugar la ruta de Pincel haciendo *click* en el primer botón. Aparece la siguiente ventana en la que debemos localizar primero la ruta de los DATOS y más tarde la ruta de las TABLAS.

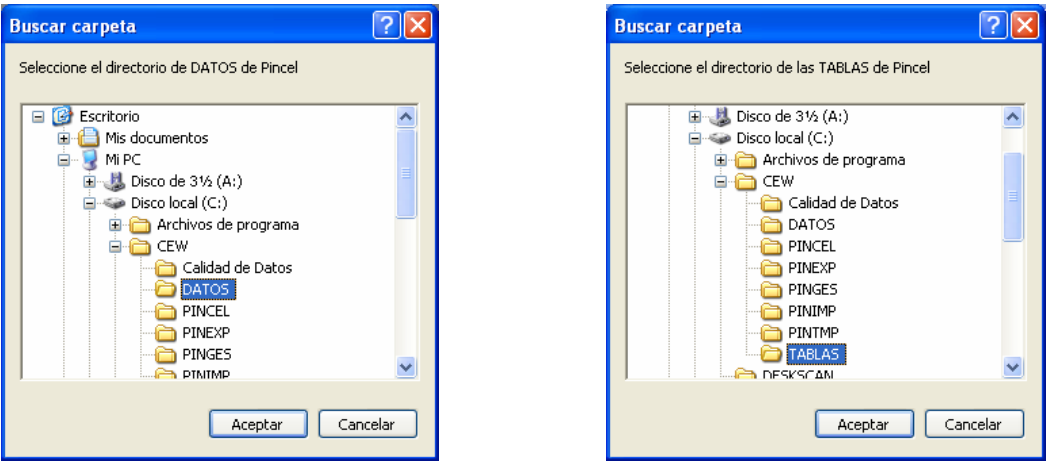

Ruta de Datos Ruta de Tablas

 Nota: debe tenerse en cuenta que estas rutas varían cuando la aplicación está instalada en modo servidor.

**8º)** A continuación pulsamos el segundo botón de la aplicación y seleccionamos la ruta en la que hemos almacenado las tablas tabuladas del Inp, la carpeta **impexp.** 

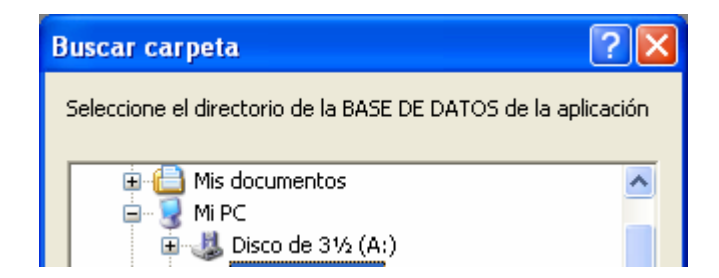

**9º)** Pulsamos el tercer botón y se iniciará el proceso de incorporación, que nos pregunta en primer lugar qué curso académico deseamos importar.

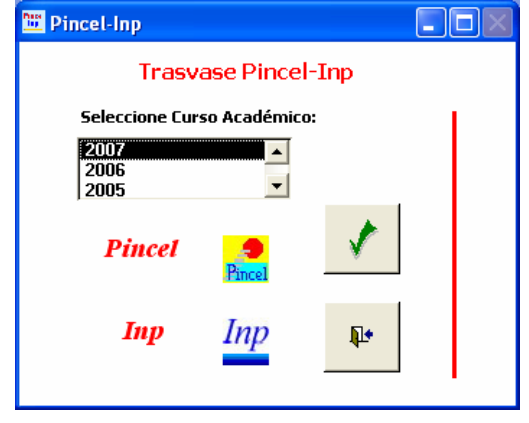

**10º)** A continuación se nos pide que elijamos el grupo o grupos cuyos datos deseamos importar. Se puede elegir uno a uno o varios de golpe. Hay que advertir que la tablas *alum* **y** *tgrupo***s** se habrán vaciado previamente. No se borrará ni vaciará ningún dato de las otras tablas.

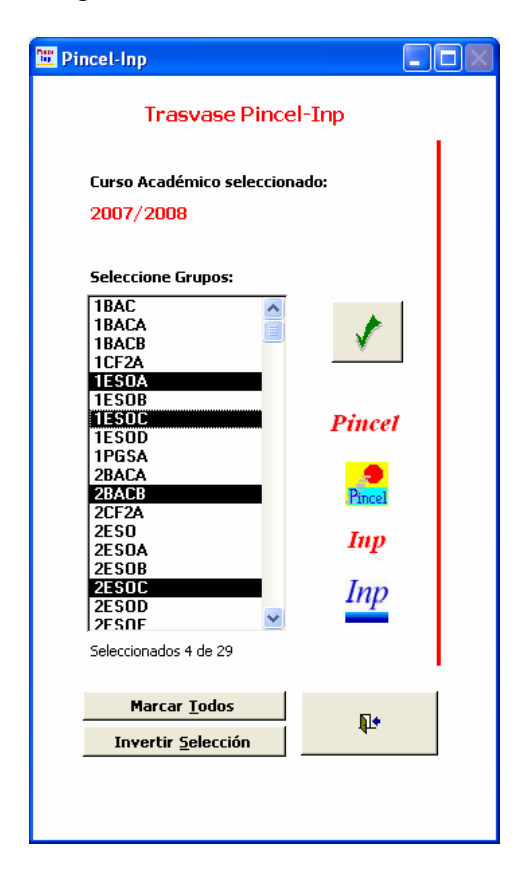

**11º)** Si la tabla **notas** que hemos importado desde el Pocket PC tiene datos, se nos da la oportunidad de conservar, en el proceso de exportación, aquéllos cuyo código de registro sea coincidente con el de los alumnos que vayamos a seleccionar desde Pincel. El resto, se borrará para evitar registros huérfanos o inconsistencia de tablas.

Aparece un mensaje como el siguiente:

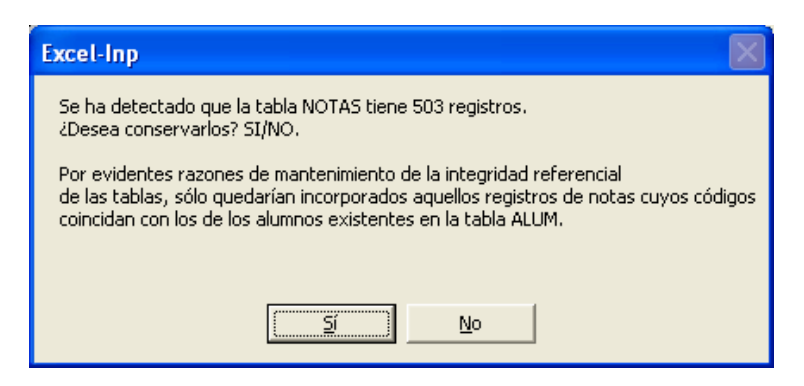

**12º)** Pulsamos la opción deseada y comprobamos si el proceso culmina con éxito.

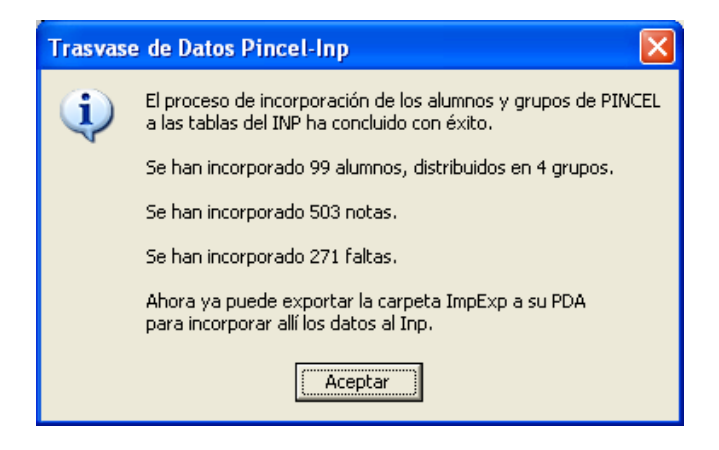

 **13º)** El proceso ha concluido. Se han llenado los campos de la tabla *alum* y se han incorporado a la tabla *tgrupos* aquellos a los que pertenecen los alumnos seleccionados.

 Se han incorporado a la tabla *faltas*, los registros de faltas de los alumnos seleccionados y se han incorporado a la tabla *notas* los registros que habíamos importado desde el Pocket PC coincidentes con los alumnos ahora seleccionados.

 Hay que advertir que para que el proceso de incorporación de **faltas** y **notas** se realice adecuadamente, tendrá que haber definido previamente en el Inp las asignaturas que imparte. Todo ello para lograr la debida concordancia entre éstas y los registros de faltas y notas.

En el caso de que no haya definido materias en el Inp, no se almacenarán registros de faltas o notas.

 **14º)** Para finalizar, deberá copiar nuevamente la carpeta **impexp** en el directorio donde se encuentra En Inp de su Pocket PC y proceder a importar las tablas desde la propia aplicación.

Autor del artículo: JLopezF Miembro del foro Administración para la Docencia Todo Pockect PC [http://www.todopocketpc.com](http://www.todopocketpc.com/)